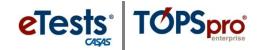

## **Adding Personnel Registrations**

This document provides a step-by-step tutorial on how to add a **Personnel Record** to TOPSpro Enterprise. Each personnel record includes a **Registration**, **Functional Role**, **Employment Record**, and **Professional Status** information.

 From the Organization menu, select Personnel -> Registration.

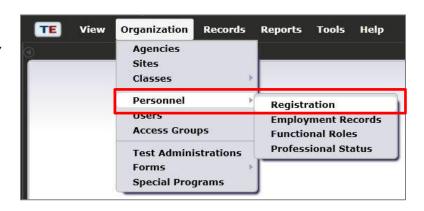

2) Click to add a personnel registration record.

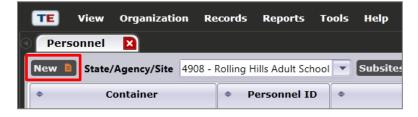

 If a user account exists for the personnel member, check Link with existing user.

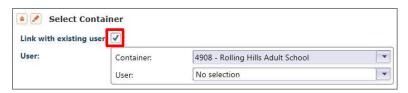

- a. Select the user Container
   wherein the personnel
   member has a user account.
- Note! If a user account does not exist for which to link the personnel member, skip to Step 5.

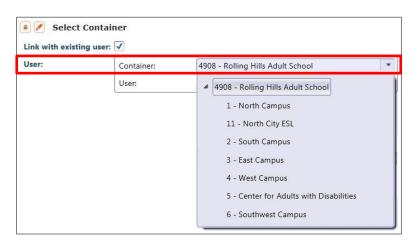

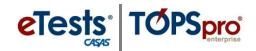

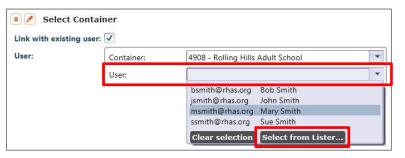

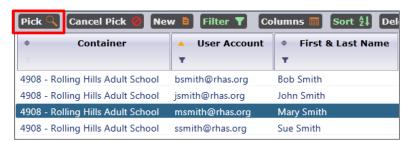

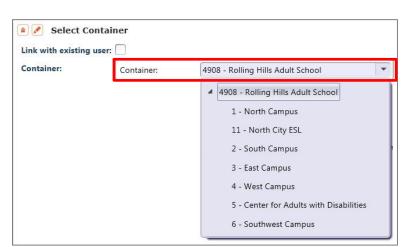

- **4)** Select the **User** from the drop-down list of accounts.
  - a. To search for a user,
    - i. Click Select from Lister...
    - ii. Click **User**
    - iii. Click Pick Q
  - b. Skip to Step 6.
- 5) Select the **Container** wherein the personnel member has an association.

- 6) Enter Personnel Identification.
  - a. If linked with an existing user account, this information will populate.
    - i. Enter Personnel ID.
    - ii. Add or correct information.
  - b. If *not* linked with an existing user account,
    - i. Enter **Personnel Identification.**

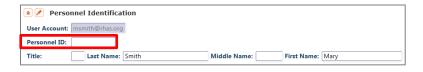

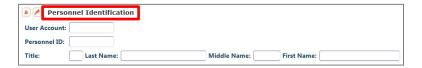

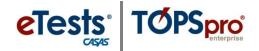

7) Click Save 🗐

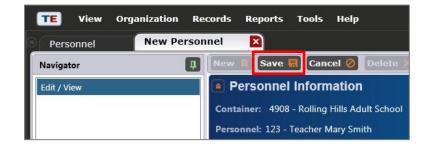

- 8) Review saved **Personnel** Registration.
  - a. Click or

    Edit Mode to edit saved information.

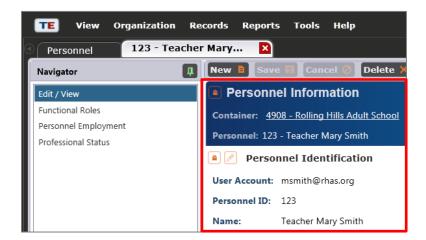

 From the personnel record Navigator, click Functional Roles.

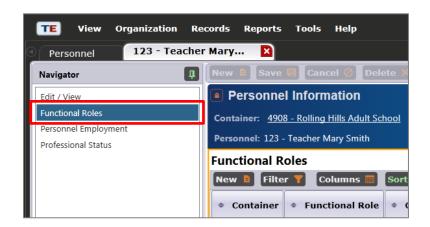

Note! To continue, skip to Step 6 on Adding Functional Roles.

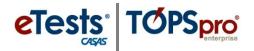

## **Adding Functional Roles**

This document is a continuation of a step-by-step tutorial on how to add **Functional Roles** to a personnel record in TOPSpro Enterprise. If continuing from previous steps, please skip to **Step 6**.

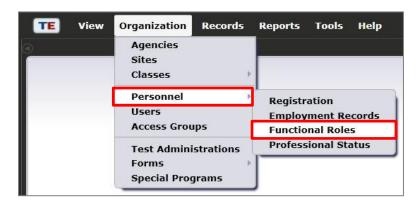

 From the Organization menu, select Personnel -> Functional Roles.

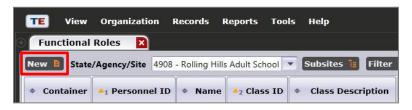

2) Click New to add a functional role for the personnel member.

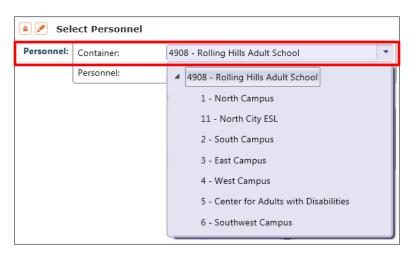

Select the personnel Container to locate the personnel member.

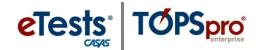

**4)** Select the **Personnel** member from the drop-down list.

- a. To search for a personnel member,
  - i. Click
    Select from Lister...
  - ii. Click User
  - iii. Click Pick .
- 5) Skip to Step 7
- Note! Begin here if continuing from instructions on Adding Personnel Registrations.
- 6) Click New to add a functional role for the personnel member.
- 7) Select the **Container** wherein the personnel member has a functional role.

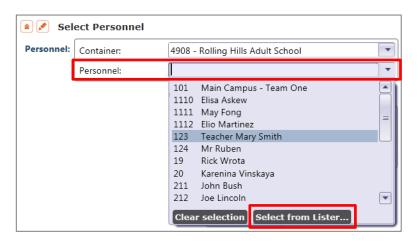

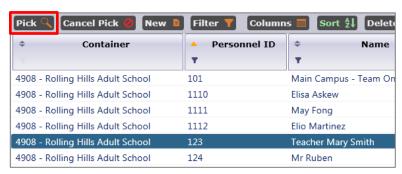

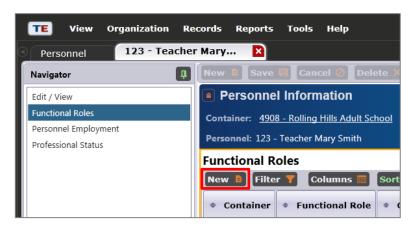

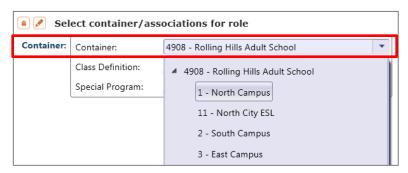

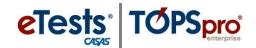

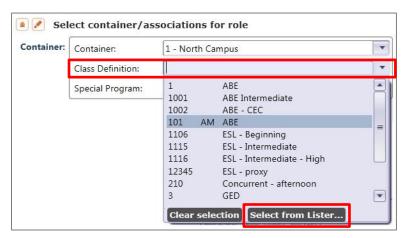

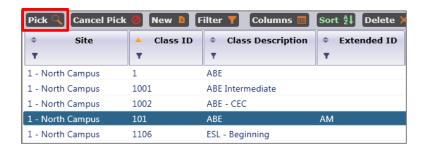

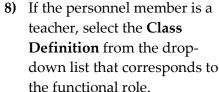

- Note! If the personnel member is not a teacher, leave No selection in the class definition field.
- a. To search for a class definition,
  - i. Click Select from Lister...
  - ii. Click Class definition.
  - iii. Click Pick .

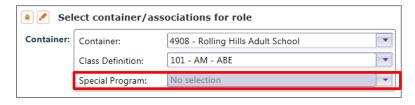

 Special Program will autopopulate if defined for the selected class definition.

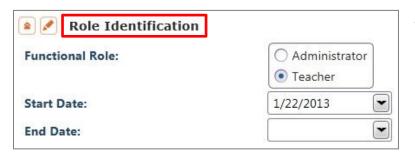

- **10)** Enter **Role Identification** information.
  - a. Select Functional Role.
  - b. Select Start Date.
  - c. Select End Date.
  - d. When Role is Related to Instructional Program, this information becomes nonselectable.

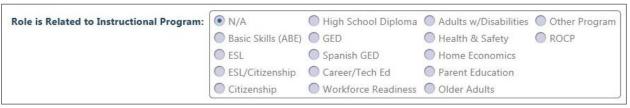

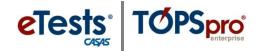

11) Click Save 🗐

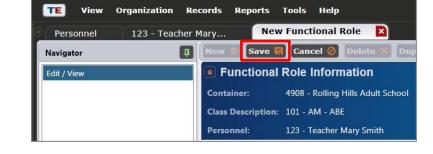

- **12)** Review saved **Functional Role Information**.
  - a. Click or

    Edit Mode to edit saved information.
- 13) Click to close the personnel member's Functional Role Tab and:
  - a. Continue with **Step 14** if at the personnel record.

- OR -

- b. Continue to Step 1 on Adding Employment Records
  - i. Click to close the Functional Roles Lister tab.
- **14)** From the personnel record **Navigator**, click **Personnel Employment**.
- Note! From here, skip to Step 6 on Adding Employment Records.

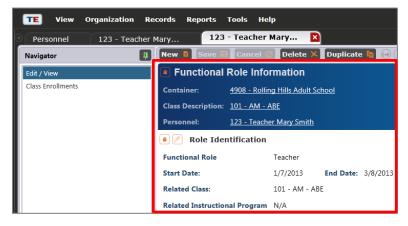

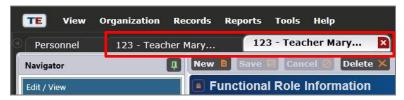

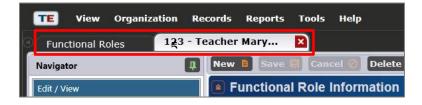

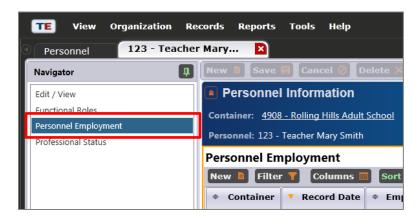

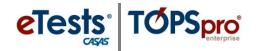

## **Adding Employment Records**

This document is a continuation of a step-by-step tutorial on how to add an **Employment Record** to a personnel record in TOPSpro Enterprise. If continuing from previous steps, please skip to **Step 6**.

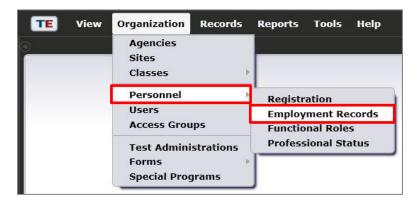

 From the Organization menu, select Personnel -> Employment Records

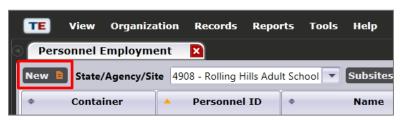

2) Click New to add an employment record for a personnel member.

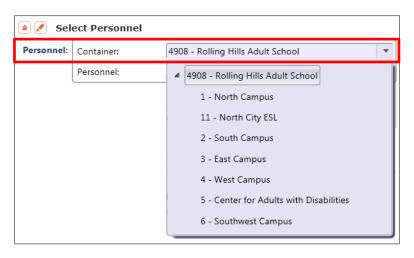

Select the personnel Container to locate the personnel member.

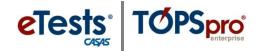

- **4)** Select the **Personnel** member from the drop-down list.
  - a. To search for a personnel member.
    - i. Click
      Select from Lister...
    - ii. Click **Personnel** member.
    - iii. Click Pick (
- 5) Skip to Step 7
- Note! Begin here if continuing from instructions on Adding Functional Roles.
- 6) Click New to add a functional role for the personnel member.
- Select the Container wherein the personnel member has employment.

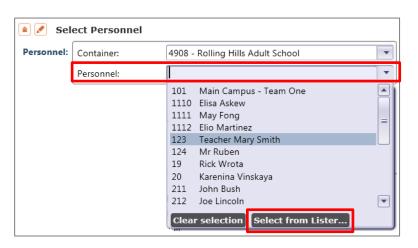

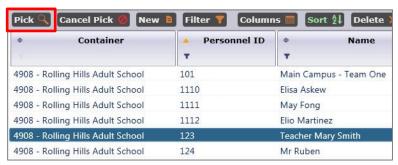

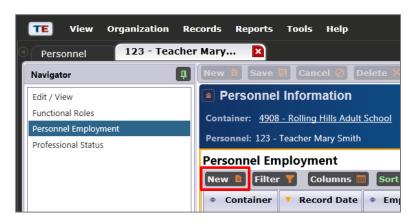

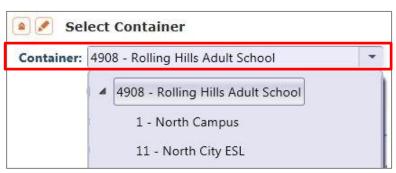

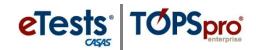

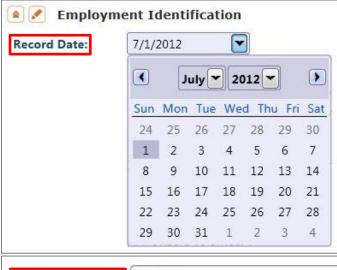

- 8) Enter Employment Identification.
  - a. Select Record Date.
  - b. Select Employment Type.

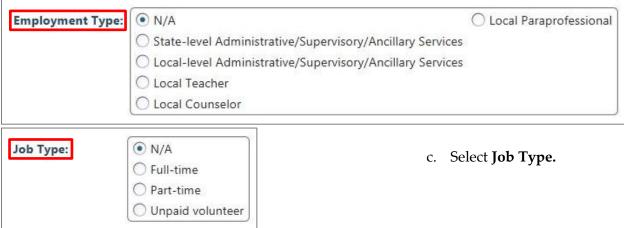

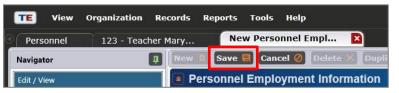

9) Click Save

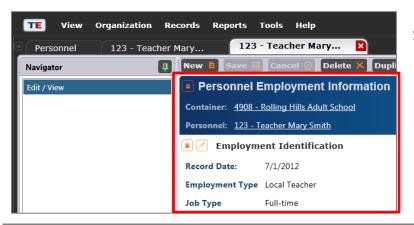

- **10)** Review saved **Personnel Employment Information**.
  - a. Click or

    Edit Mode to edit saved information.

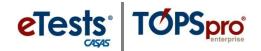

- 11) Click to close the personnel member's Employment Record Tab and:
  - a. Continue with **Step 12** if at the personnel record.

- OR -

- b. Continue to **Step 1** on **Adding Professional Status.** 
  - i. Click to close the Personnel Employment Lister tab.

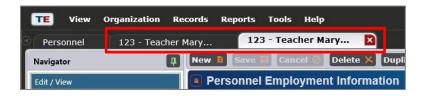

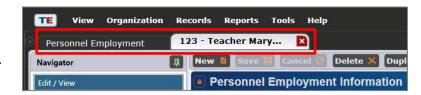

- 12) From the personnel record Navigator, click Professional Status.
- Note! From here, skip to Step 6 on Adding Professional Status.

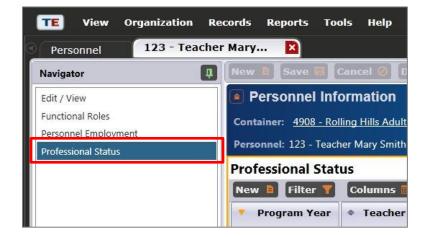

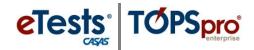

## **Adding Professional Status**

This document is a continuation of a step-by-step tutorial on how to add **Professional Status** to a personnel record in TOPSpro Enterprise. If continuing from previous steps, please skip to **Step 6**.

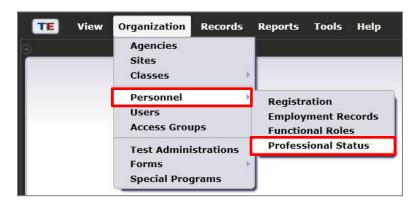

 From the Organization menu, select Personnel -> Professional Status.

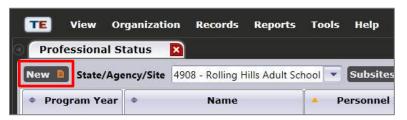

2) Click New to add a professional status record for the personnel member.

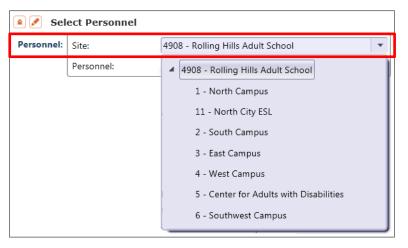

**3)** Select the personnel **Site** to locate the personnel member.

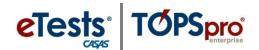

**4)** Select the **Personnel** member from the drop-down list.

- a. To search for a personnel member,
  - i. Click
    Select from Lister...
  - ii. Click Personnel.
  - iii. Click Pick .
- 5) Skip to Step 7.
- Note! Begin here if continuing from instructions on Adding Employment Records.
- 6) Click New to add professional status for the personnel member.
- Select a Program Year to record the personnel member's professional status.

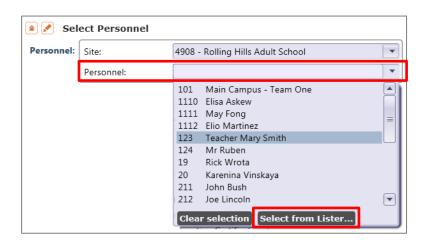

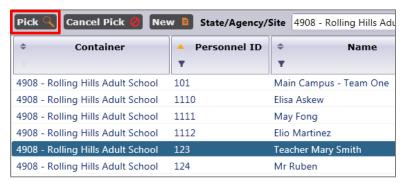

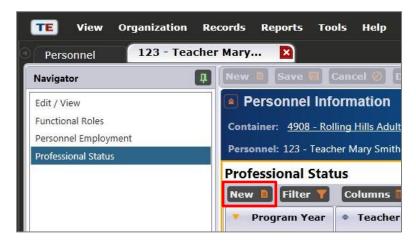

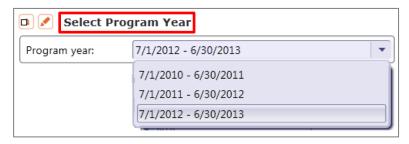

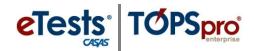

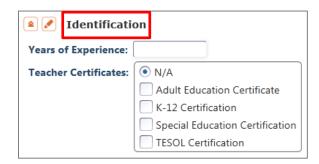

- 8) Enter professional status **Identification**.
  - a. Enter number for **Years of Experience**.
  - b. Select **Teacher Certificates**.

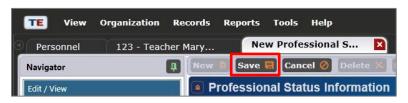

9) Click Save

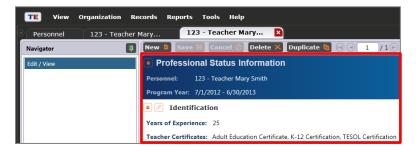

- **10)** Review saved **Professional Status Information**.
  - a. Click or

    Edit Mode to edit saved information.
- 11) Click to close the personnel member's Professional Status Tab and:
  - a. Continue with **Step 12** if at the personnel record.

- OR -

- b. Continue to Step 1 on
   Adding Personnel

   Registration to add more personnel records.
  - i. Click to close the Professional Status
    Lister tab.

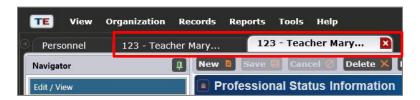

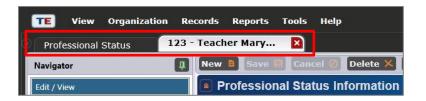

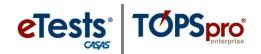

12) Click to close the Personnel Record Tab.

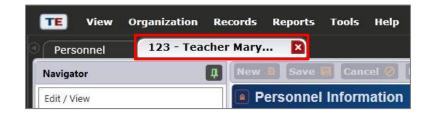

- 13) Click New to add more personnel records
  - a. Return to **Step 3** on **Adding Personnel Registration**.

- OR -

b. Click to close the **Personnel Lister** tab if finished.

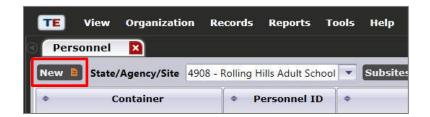

Note! This concludes the setup of a Personnel Record.